#### **Partie B : les pages web statiques**

**Leçon N° 1 Le langage HTML**

I. Introduction au langage HTML

Le langage HTML (HyperText Markup Language) est composé d'un ensemble de balise ("tags" en anglais) servant à décrire comment un document doit apparaître sur le web. Une balise est un élément spécial qui indique une action concernant la mise en page, la mise en forme ou la structure logique d'un document. Une **balise** HTML est comprise entre < et > .

 $\triangleright$  Exemple :

…………………………………………………………………………………………………… …………………………………………………………………………………………………… ……………………………………………………………………………………………………

#### **II Structure d'une page web :**

 $<$ HTML $>$ 

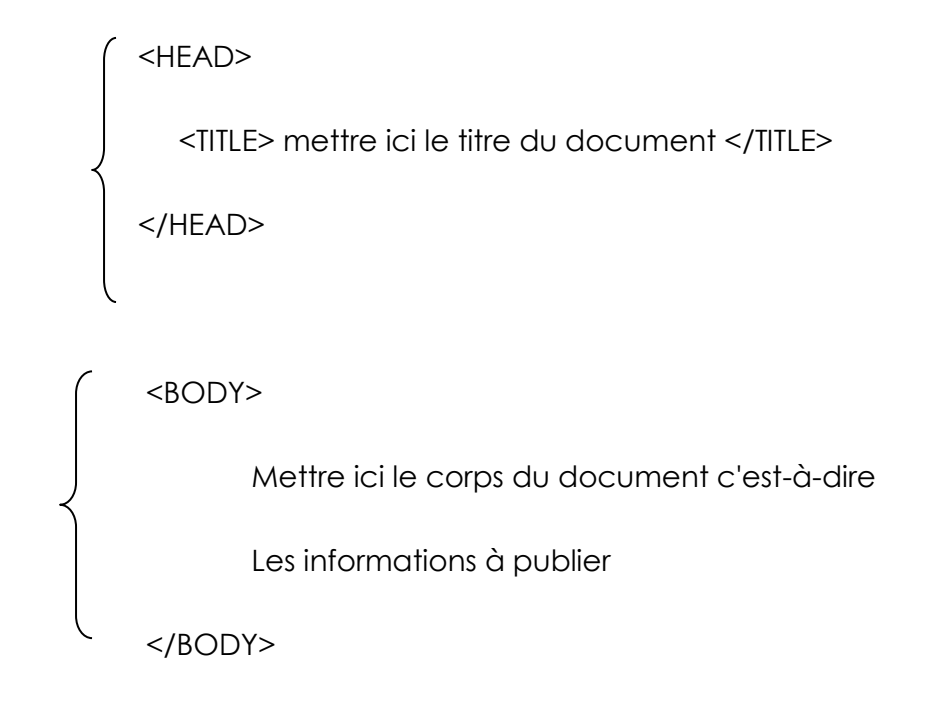

 $<$ /HTML $>$ 

III – création d'une page web en utilisant le langage HTML

1. Les textes et les paragraphes :

# 2/ Les TITRES

- Activité 4 page 57 :
	- Réponse : écrire le code
- Constatation :
	- $\checkmark$  La balise qui permet de définir un titre est : <Hn>.....</hn> avec n varie de 1 à 6

☆  $\frac{1}{\sqrt{2}}$ 

☆

 $\rightarrow$ 

- $\checkmark$  Pour chaque niveau, il y a une taille qui decroit du niveau 1 au niveau 6
- $\checkmark$  La balise <hn> inclue des routour automatique à la ligne

## 3/ les images :

## **A) Insertion des images dans une page web**

- Activité :
	- Créer une page web et l'enregistrer sous le nom « image.html » . elle contient les images **« client/serveur.bmp »** (largeur=200,hauteur=200,bordure=5 , texte de bulle info= « client serveur » et alignement = gauche)
		- **« reseau per to per.bmp »** (largeur=300,hauteur=500,bordure=3 , texte de bulle info= « Per to per » et alignement = droite).
- Réponse :

<**IMG SRC** ="client serveur.bmp" **width**="200" **height**="200" **border**="5" **alt**="client serveur" **ALGIN="rigHT">** 

<**IMG SRC** ="reseau per to per.bmp" **width**="200" **height**="200" **border**="5" **alt**="PER TO PER" **align**="left">

- Constatation :
	- $\checkmark$  Dans une page web, l'insertion d'une image se fait avec la balise suivante :

<**IMG SRC** ="adresse" **width**="largeur" **height**="hauteur" **border**="taille" **alt**="texte bulle info" **align**="alignement">

- **SRC** ="adresse" : définit l'adresse absolue ou relative
- **width**="largeur" et **height**="hauteur" :definissent la largeur et la hauteur de l'image
- **border**="taille" : definit l'épaisseur de la bordure
- **alt**="texte bulle info" : defint le texte de bulle info de l'image
- **align**="alignement"> : determine la position de l'image ( left / center / right )

## **B/ insertion d'une image en arrière plan**

- **Activité : dans la même page ,insérer l'image « image1.jpg » en arrière plan de la page Réponse :**
	- **<body background="image1.jpg">**
- **Constatation :**

**La propriété background = "adresse" de la balise body permet d'inserer une image en arrière plan de la page**

4/ les listes

☆

外外外外

 $\frac{1}{2}$ 

\*\*\*\*\*\*\*\*\*\*

 $\frac{1}{\sqrt{2}}$ 

 $\frac{1}{\sqrt{2}}$ 

Activité :

Lancer le logiciel Notepad , ouvrir le fichier « liste.html » puis déterminer les différentes type de liste utilisé

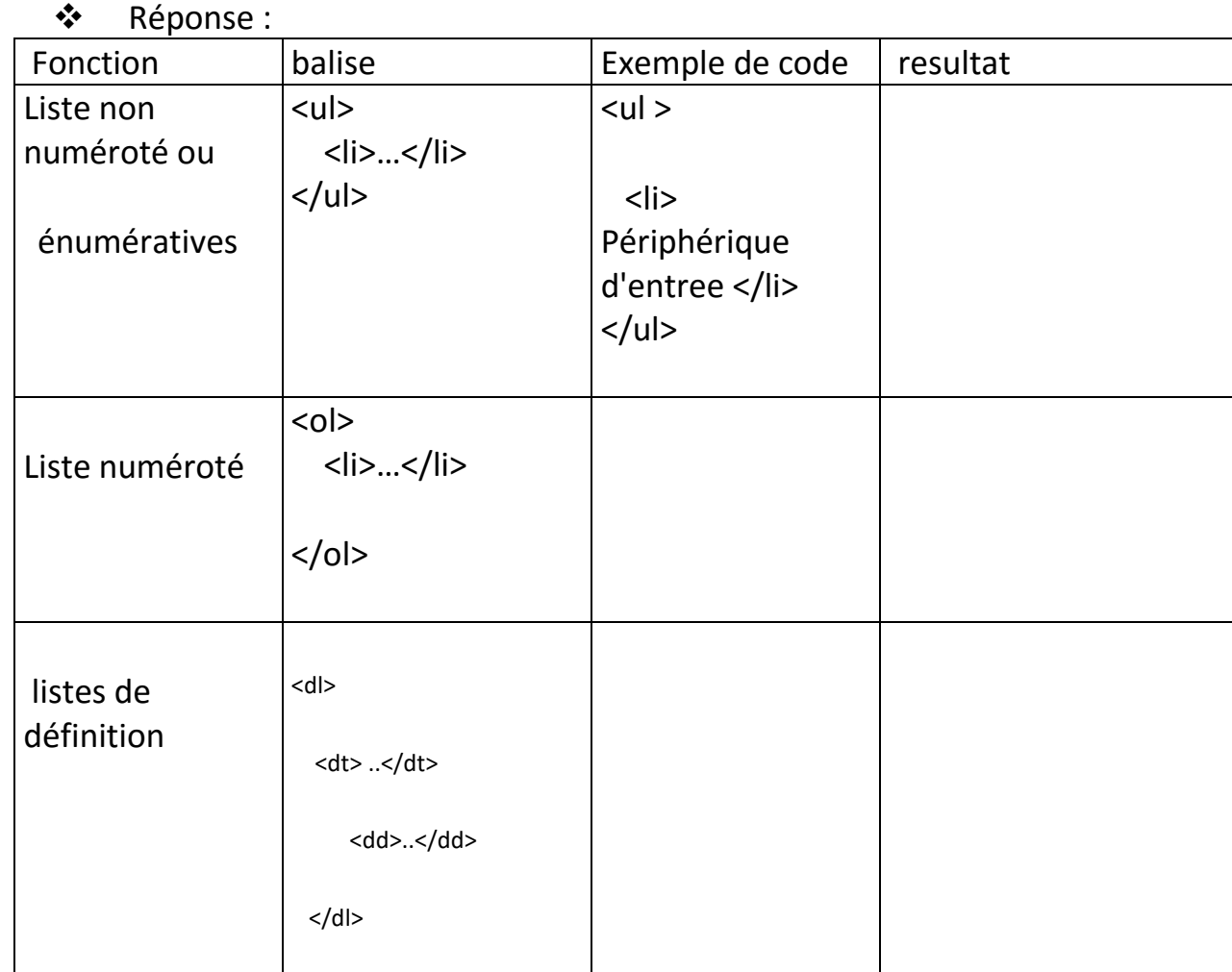

# Constatation :

- $\checkmark$  la propriété type de la balise <ol> peut avoir les valeurs suivantes :
	- A :Lettre majuscule
	- a : lettre minuscule
	- I : chiffre romains majuscule
	- i : chiffre romains minuscule
	- 1 :chiffre arabe
- $\checkmark$  la propriété type de la balise <ul> peut avoir les valeurs suivantes : square : puce carrées
	- circle :puce circulaire
- Application :

☆ 外外  $\frac{1}{\sqrt{2}}$ ☆ 女女女女女女女女女女女女 女女女女女女女女女女女女 女女女女女女女女女女女女女女女女女女女女女女女女女女女女女女女女女女女女  $\frac{1}{\sqrt{2}}$  $\rightarrow$ 

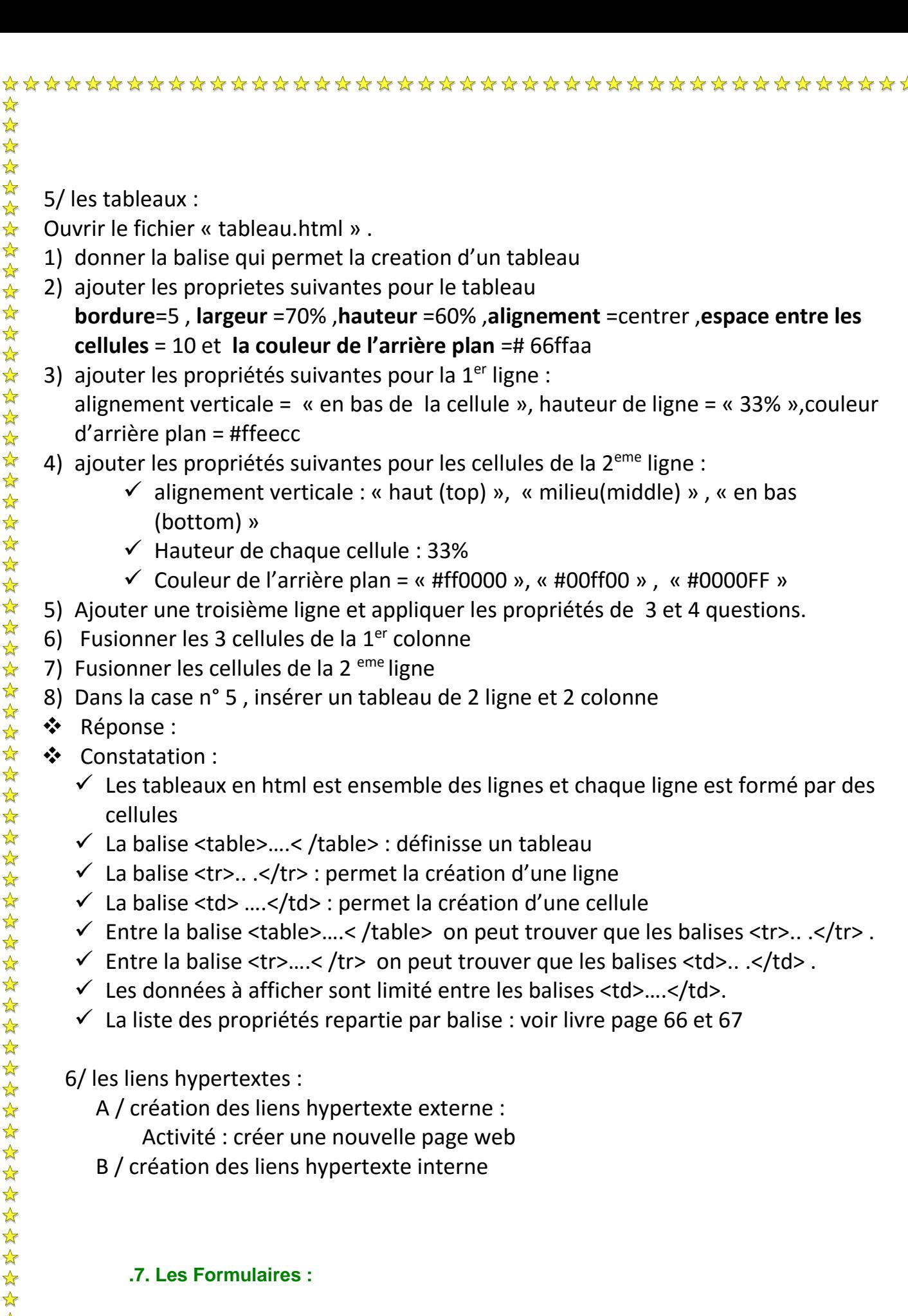

 $\frac{1}{\mathcal{N}}$  $\frac{1}{\sqrt{2}}$ 

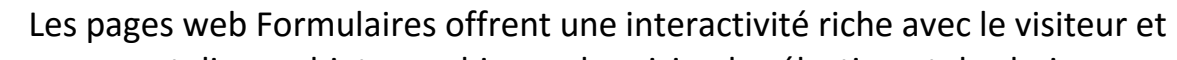

- proposent divers objets graphiques de saisie, de sélection et de choix.
- Activité : Création d'un formulaire

1. Créer un nouveau fichier « Formulaire.html » et saisir le code html suivant :

☆  $\frac{1}{\sqrt{2}}$ 

 $\frac{1}{\sqrt{2}}$ 

 $\rightarrow$ 

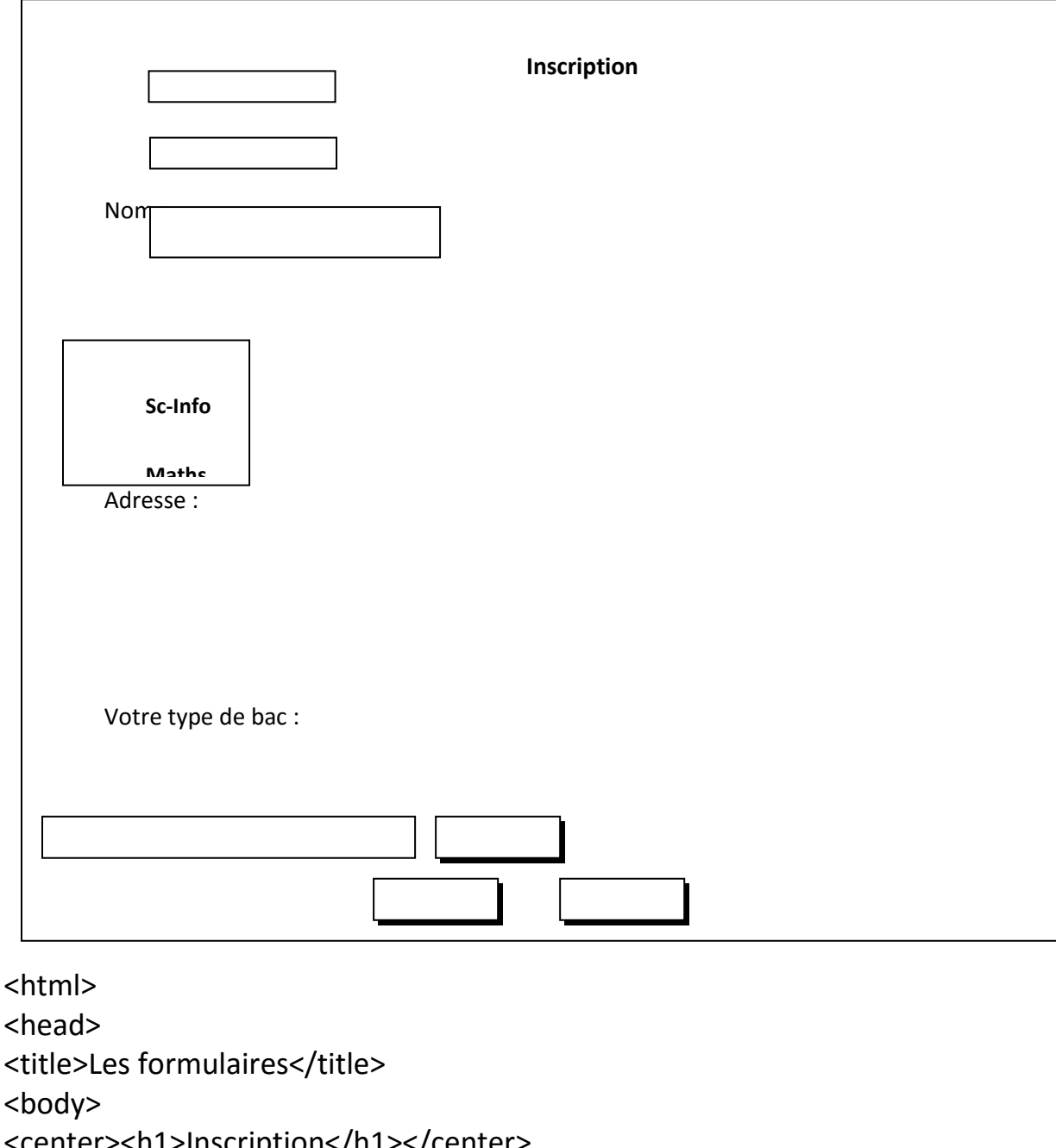

<center><h1>Inscription</h1></center> <form action="sauvegarder.html" name ="f1" method ="get"> <p>Nom : <input name="nom" type="text" size="20" maxlength="30"></p> <p>Prénom : <input name="prenom" type="text" size="20" maxlength="30"></p> <p>Adresse : <textarea name="adresse" cols="25" rows="3"></textarea></p> <p>Votre type de Bac</p> <select name="bac" size="6"><option selected>SC-INFO</option>

Vos options

 $\frac{1}{\sqrt{2}}$ 

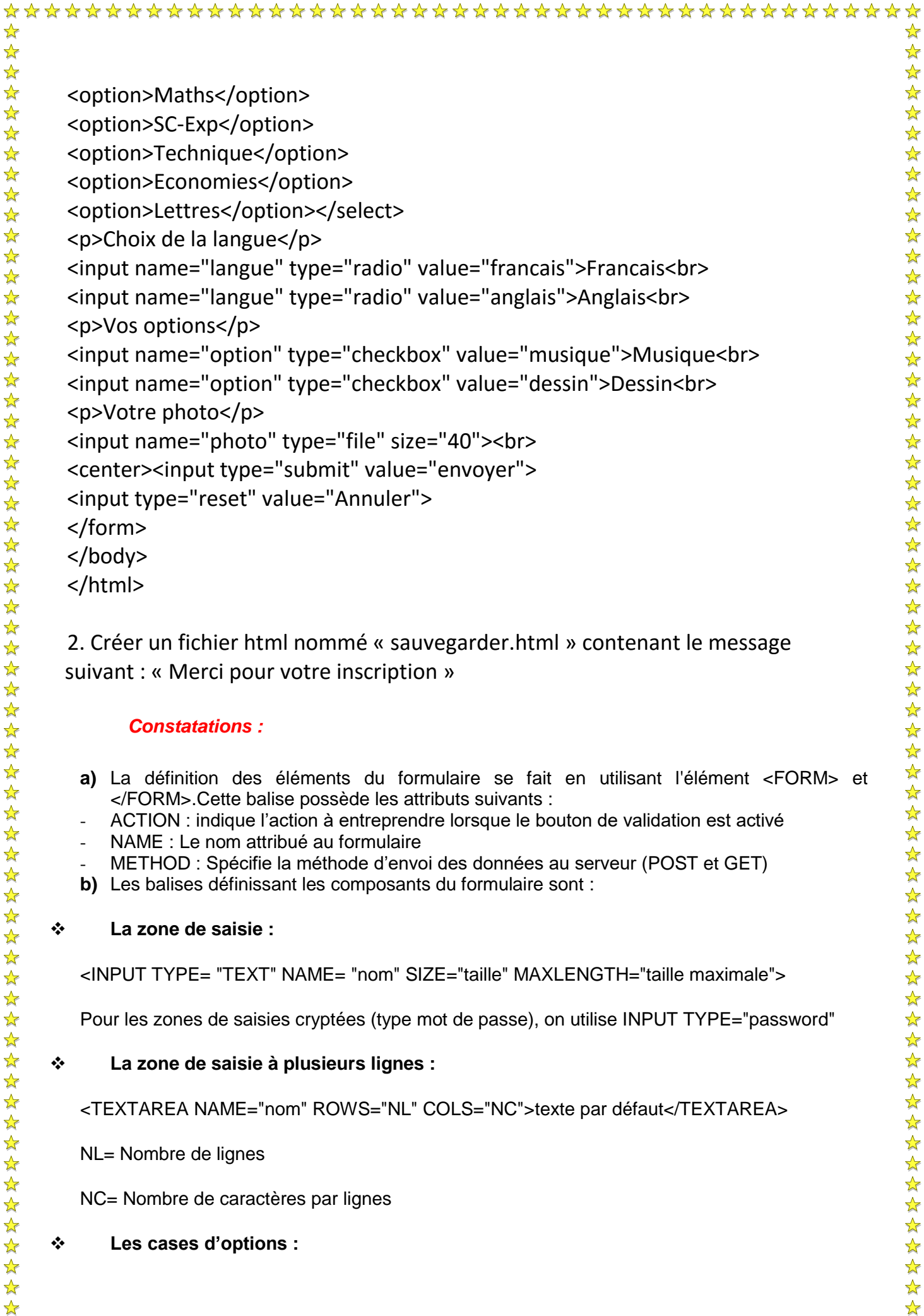

2. Créer un fichier html nommé « sauvegarder.html » contenant le message suivant : « Merci pour votre inscription »

### *Constatations :*

- **a)** La définition des éléments du formulaire se fait en utilisant l'élément <FORM> et </FORM>.Cette balise possède les attributs suivants :
- ACTION : indique l'action à entreprendre lorsque le bouton de validation est activé
- NAME : Le nom attribué au formulaire
- METHOD : Spécifie la méthode d'envoi des données au serveur (POST et GET)
- **b)** Les balises définissant les composants du formulaire sont :

## **La zone de saisie :**

<INPUT TYPE= "TEXT" NAME= "nom" SIZE="taille" MAXLENGTH="taille maximale">

Pour les zones de saisies cryptées (type mot de passe), on utilise INPUT TYPE="password"

# **La zone de saisie à plusieurs lignes :**

<TEXTAREA NAME="nom" ROWS="NL" COLS="NC">texte par défaut</TEXTAREA>

NL= Nombre de lignes

NC= Nombre de caractères par lignes

# **Les cases d'options :**

女女女女女女女女女女女女女女女女女女女女女女女女女女女女女女女女女女

 $\frac{1}{\sqrt{2}}$ 

学科  $\frac{1}{\sqrt{2}}$ <INPUT TYPE="RADIO" NAME="nom" VALUE="valeur1">valeur2 NAME : Indique le nom du contrôle. VALUE : Indique l'information à retourner si la case est cochée. Rq : on doit donner le même nom pour tout les boutons radio **Les cases à cocher :** <INPUT TYPE="CHECKBOX" NAME="nom" VALUE="valeur1">valeur2 NAME : Indique le nom du contrôle. VALUE : Indique la valeur de l'élément case à cocher. **La liste de sélection :** <SELECT NAME=nom SIZE=taille > <OPTION [SELECTED]>Valeur1</OPTION> … <OPTION>Valeur n </OPTION> </SELECT> NAME : Indique le nom du contrôle. SIZE : Indique la taille d'affichage de la liste SELECTED : Indique la valeur sélectionnée par défaut. taille : Le nombre d'éléments à afficher dans la liste de choix. **Le contrôle File** : permet de transmettre un fichier <INPUT NAME="nom" TYPE="FILE" SIZE="nb caractères"> **Les boutons d'un formulaire :** o *Bouton de commande* :

Lors d'un clic, le bouton peut exécuter un programme

<**INPUT TYPE**="button" **NAME**="nom" **VALUE**="texte">

**Exemple** :……………………………………………………………………………………

 $\bigstar$ 

✿

### o *Bouton « submit »* :

Permet d'exécuter le traitement indiqué par l'attribut ACTION dans la balise FORM.

卒  $\frac{1}{\sqrt{2}}$ 

 $\frac{1}{\sqrt{2}}$ 

<**INPUT TYPE**=" submit " **NAME**="nom" **VALUE**="texte">

**Exemple** :………………………………………………………………………………….

o *Bouton RESET :*

Permet d'annuler les modifications apportées aux contrôles d'un formulaire et de restaurer les valeurs par défaut.

<**INPUT TYPE**="RESET" **NAME**="nom" VALUE="texte">

**Exemple** :………………………………………………………………………………….

### **9) les cadres**

**Activité :** ouvrir le dossier web situé sur bureau puis ouvrir le fichier index.html ensuite déduire le code de cette page.

- **réponse**
- **constatation :**

Les **cadres** permet de découpées la fenêtre du **Navigateur en plusieurs partie indépendante**

**Pour créer une page de cadre il faut :**

- **utiliser la balise de découpage : <frameset cols=« taille,\*»>….. </frameset >**
- **Utiliser la balise** <FRAME SRC="adresse" NAME="nom">…….</FRAME> pour identifier le nom et la source de chaque cadre